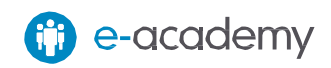

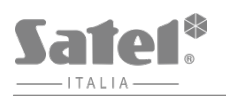

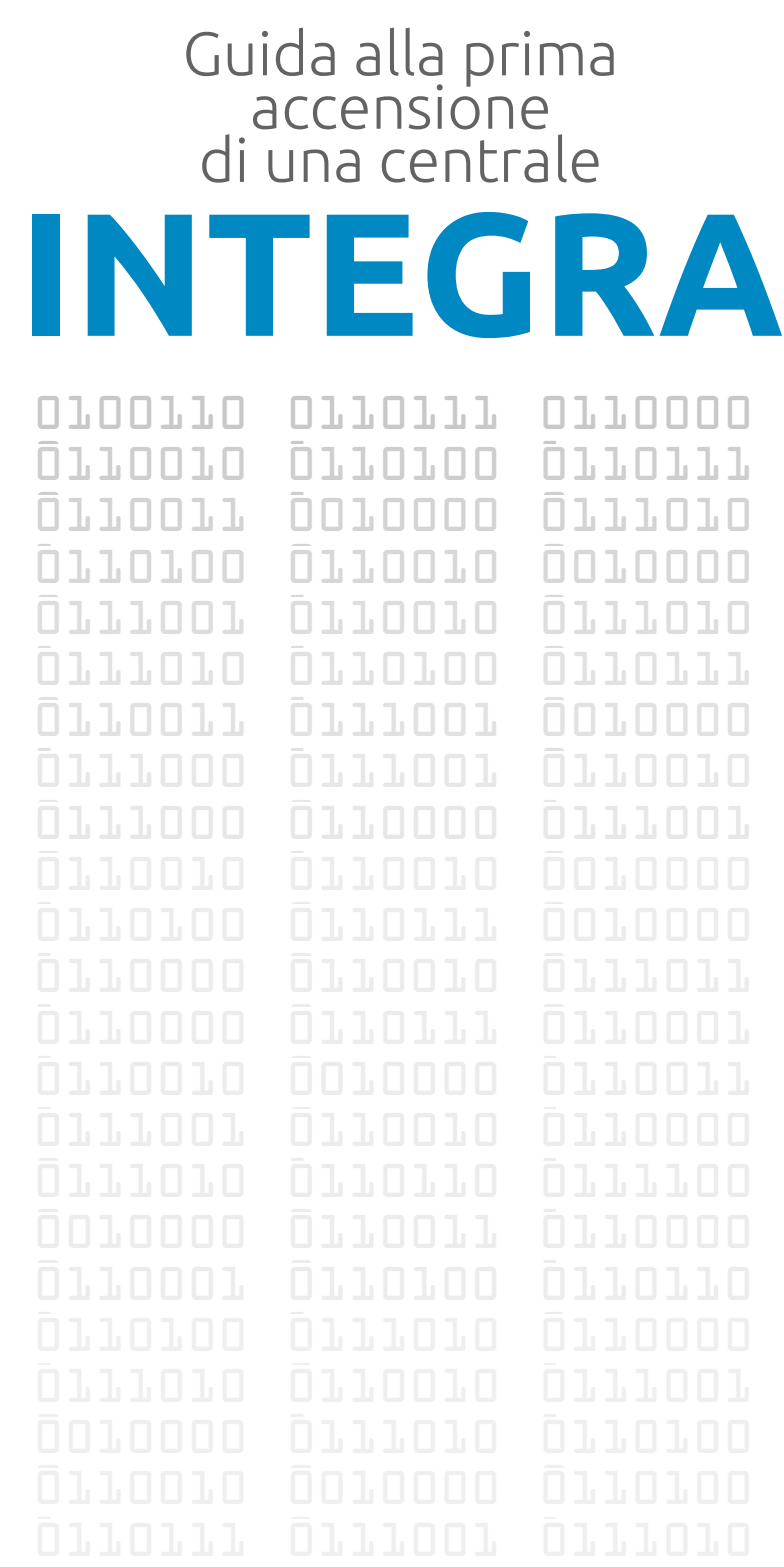

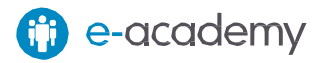

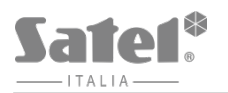

## I. Di cosa hai bisogno?

Per la prima accensione di una centrale Integra avrai bisogno di:

- Dispositivi:
	- PC con Windows installato
	- USB-RS, il convertitore per programmare i dispositivi SATEL, completo di cavetto USB
	- La centrale INTEGRA da installare, completa di Trasformatore, Batteria da 12V, Batteria a bottone e jumper, incluso nella confezione
	- Una tastiera collegata alla centrale Integra sul bus tastiere
- Software:
	- DLOADX, scaricabile gratuitamente dall'area riservata del sito [www.satel-italia.it](http://www.satel-italia.it/)

### II. Avviamo la centrale "dai PIN"

Il primo passo è avviare la centrale e portarla in MODO PROGRAMMAZIONE. Il modo più semplice per ottenere questo risultato con una nuova centrale è utilizzare il metodo di avvio "dai pin". Per far questo devi:

- 1. Scollegare, se connessi, in quest'ordine, l'alimentazione di rete e la batteria
- 2. Inserire il jumper contenuto nella confezione sui pin RESET
- 3. Collegare, nell'ordine, la batteria e l'alimentazione di rete: il led DIALER comincerà a lampeggiare
- 4. Attendere qualche secondo, e quando il led DIALER si spegnerà, rimuovere il jumper dai pin: la centrale entrerà in PROGRAMMAZIONE e sarà abilitata la tastiera con l'indirizzo più basso, se più d'una sono presenti

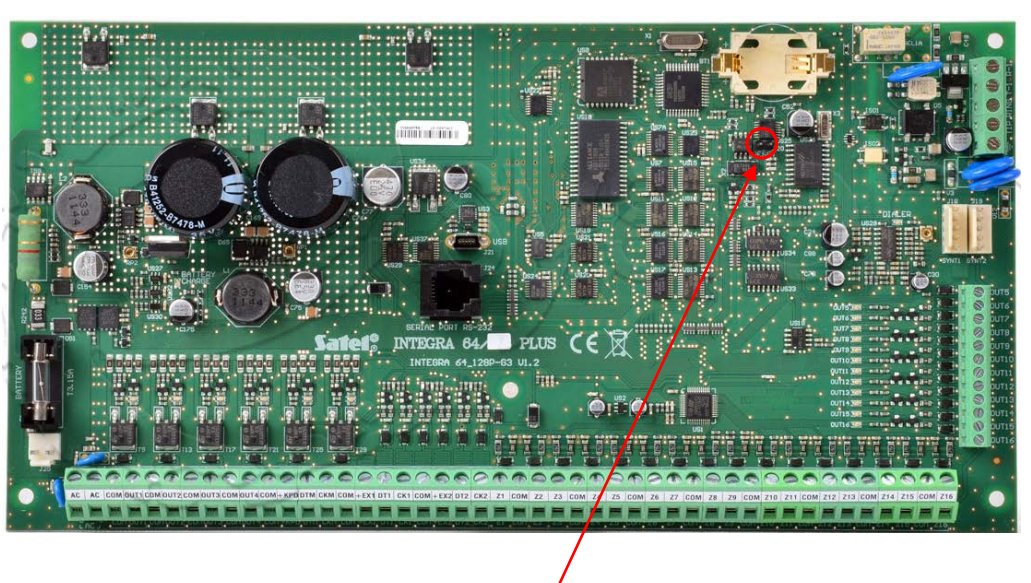

# III. Portiamo la centrale a default ed eseguiamo le identificazioni

Ora che la centrale è in PROGRAMMAZIONE eseguiamo il DEFAULT di tutte le impostazioni e identifichiamo i dispositivi collegati: se si sono seguite le istruzioni, l'unico dispositivo rilevato sarà la tastiera.

#### Attenzione

La navigazione nei menù delle tastiere INTEGRA avviene utilizzando i tasti freccia ▲ (su) e ▼ (giù). La conferma di un'operazione avviene con i tasti ► (destra) e # (cancelletto), la cancellazione invece con  $\blacktriangleleft$  (sinistra) e  $\ast$  (asterisco)

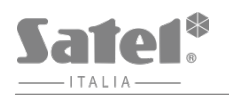

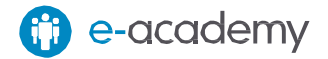

Per far questo devi:

1. Eseguire la funzione di ripristino delle impostazioni di fabbrica ( ►RIPRISTINI ►DEFAULT TUTTO)

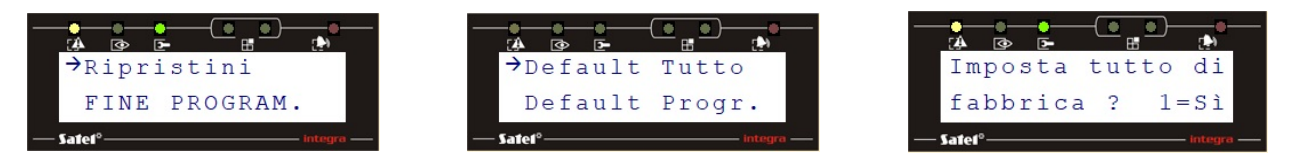

Da questo momento il Codice Installatore sarà [12345] e sarà abilitato il codice [1111] per l'amministratore.

2. Identificare tutti i dispositivi collegati al bus tastiere ( ► STRUTTURA ►HARDWARE ►IDENTIFICAZIONE ►ID TASTIERE LCD). Al termine di questa procedura verrà visualizzata una schermata riepilogativa con gli indirizzi ed i tipi di tastiere identificate

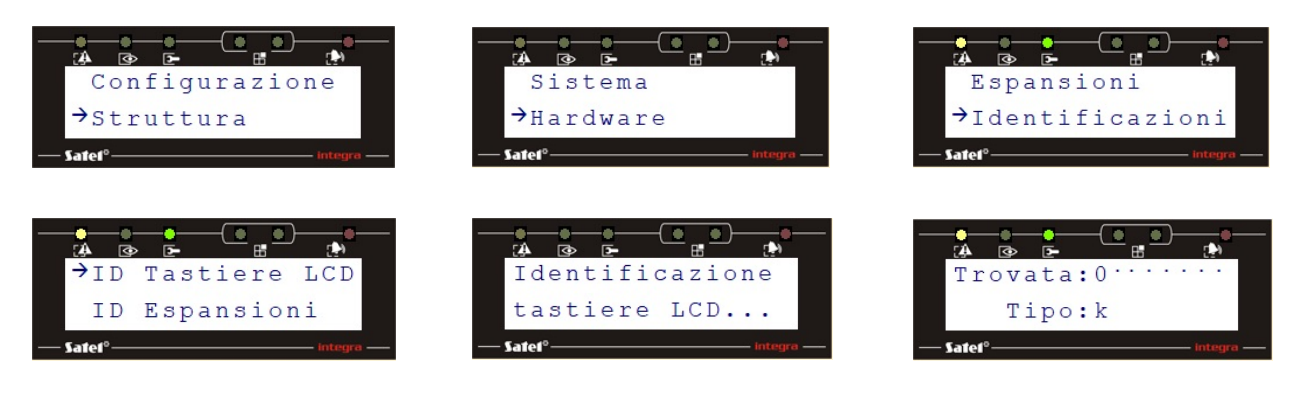

3. Identificare tutti i dispositivi collegati al bus espansioni (► STRUTTURA ►HARDWARE ►IDENTIFICAZIONE ►ID ESPANSIONI ). Se si sono seguite le istruzioni della guida, al termine di questa procedura non verranno identificati dispositivi

## IV. Colleghiamoci con il DLOADX

Ora che abbiamo identificato la tastiera, possiamo procedere al collegamento con il DLOADX. Per far questo devi:

1. Entrare nel menù utente ( ► CONFIGURAZIONE ►NASC. PROGRAMM. )

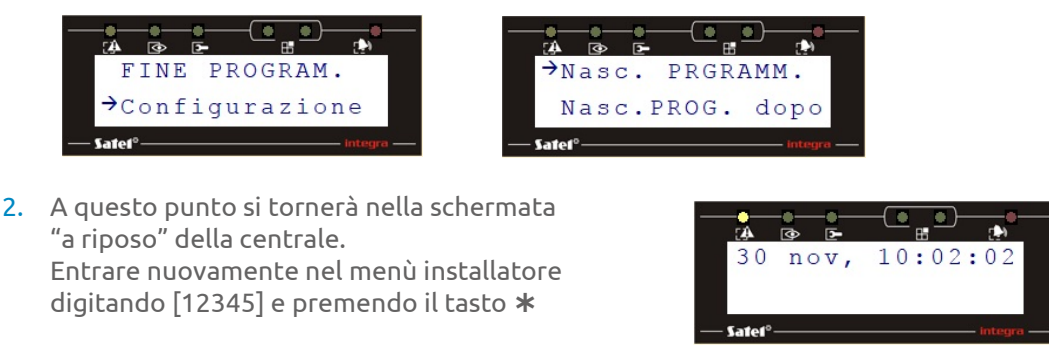

3. Aprire la comunicazione sulla porta COM ( ►DOWNLOAD ►AVVIA DWNL–RS )

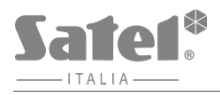

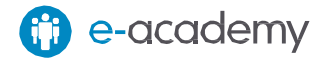

4. Collegare il connettore RJ Bianco del convertitore USB-RS. Alla prima connessione Windows individua ed installa i driver del dispositivo, alle successive questo processo non si ripete

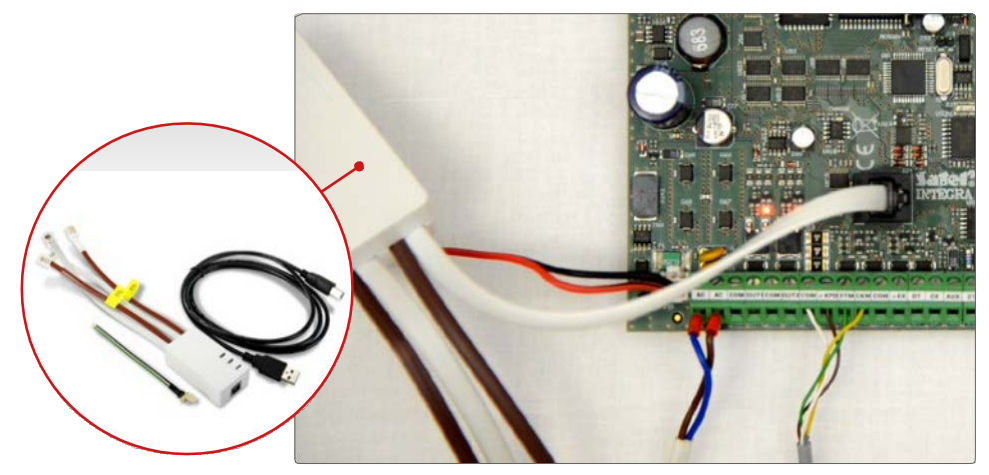

5. Controllare il numero della porta COM utilizzata dall'USB-RS nel PC: per far questo entra nel PANNELLO DI CONTROLLO, quindi in GESTIONE DISPOSITIVI e quindi PORTE (COM E LPT)

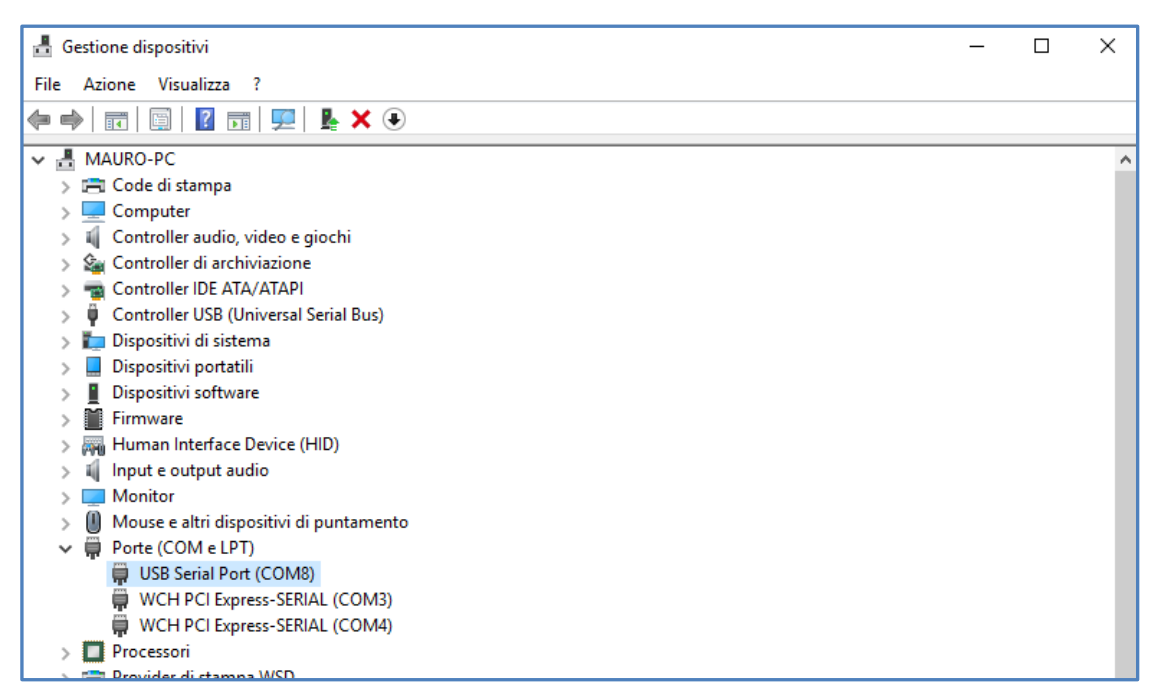

6. Avviare il programma DLOADX e selezionare la porta COM utilizzata dall'USB-RS (►CONNESSIONE ►CONFIGURAZIONE ► Porta RS-232)

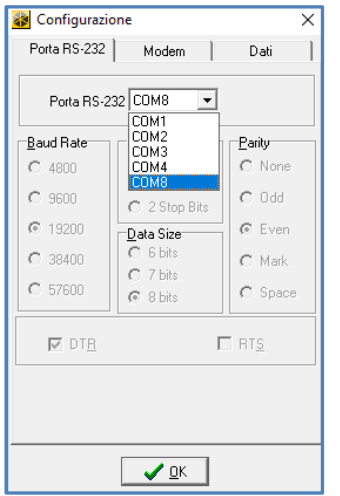

#### 7. Aprire un nuovo file per la centrale INTEGRA che si sta installando (►FILE ►NUOVO ►IMPOSTAZIONI DI DEFAULT ►…)

Impostazioni di default

Impostazioni installatore

2

 $\overline{L}$ 

**INTEGRA 24** 

**INTEGRA 32** 

INTEGRA 64

**INTEGRA 128** 

INTEGRA 128-WRL

**INTEGRA 64 Plus** INTEGRA 128 Phis

**INTEGRA 256 Plus** 

 $\mathbf{v}$ 

2: Stefano Janni Checkpoint 3: Integra 128-Plus 17-0021170\_Sicurtron\_Guasto\_RAM VFRSA 5 4: ITS ROMA - INTEGRA 64 Plus VERSA 10 **VERSA 15 VERSA Plus VERSA IP** 8. Cliccare, se necessario sull'indicatore a destra della finestra, che segnalerà lo stato della porta con i colori:

F3

F<sub>2</sub>

 $\rightarrow$ 

 $\rightarrow$ 

 $\rightarrow$ 

 $\overline{\phantom{a}}$ 

a Ka

- GRIGIO: Porta RS-232 chiusa
- ROSSO: Porta RS-232 occupata
- VERDE: Porta RS-232 aperta e connessa

File Programmazione Utenti Comunicazione Connessione Informazioni

- VERDE / GIALLO: Trasmissione delle informazioni in corso
- 9. Verrà ora riconosciuta la connessione con una centrale a DEFAULT. Sarà possibile leggere la programmazione di default o scrivere una programmazione già preparata. Sarà inoltre possibile effettuare una nuova identificazione.
- 10. Alla fine della scrittura della programmazione fai click sul pulsante  $\frac{1}{N}$  per salvare i dati nella memoria FLASH della centrale.

A questo punto, è possibile cominciare a programmare la centrale con il DLOADX.

- 11. Per programmare la centrale tramite rete procedere così:
	- Impostare configurazioni di rete nella finestra STRUTTURA, tab HARDWARE, menù TASTIERE ► ETHM-1
	- Attivare MODEM ESTERNO, MODEM ISDN/GSM/ETHM e RISPOSTA ETHM/GSM nella finestra PARAMETRI GLOBALI
	- Inserire le configurazioni di rete della centrale nella finestra IMPOSTAZIONI DI CONNESSIONE (COMUNICAZIONE ► IMPOSTAZIONI DI CONNESSIONE)
	- Scrivere i dati in centrale e disconnettere l'USB-RS dalla porta COM
	- Da tastiera terminare la funzione di DWNL-RS ([12345]+ ► DONWLOAD ► TERMINA DWNL-RS)
	- Collegare il cavetto RJ/PIN5 tra la porta RS-232 (RJ) della centrale e la scheda di rete (PIN5)

Per ulteriori dettagli fare riferimento alla "Guida alla configurazione remota di una centrale INTEGRA".

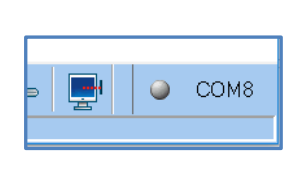

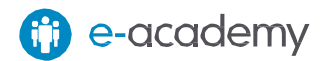

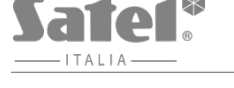

Apri

Salva

Nuovo

Uscita

Salva come...

Converti in...

Esporta/Importa

Gestione Operatori

1: Centrale Ufficio